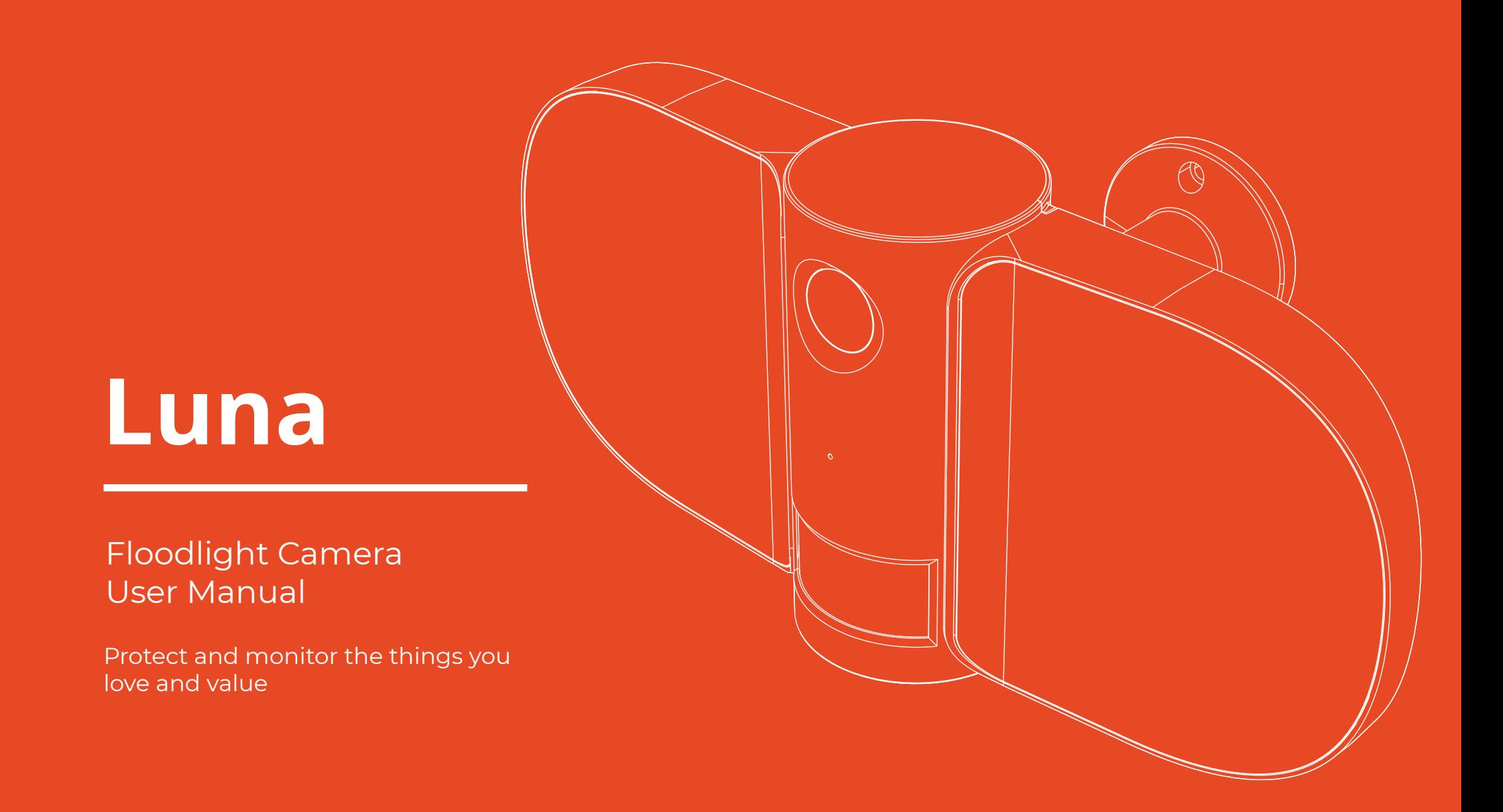

## Contents

- What you'll need 1
- Installing Luna 2
- Let's get started 3
- Live View 4
- Motion alerts 5
- Activity regions 6
- Recordings 7
- Cloud storage 8
- 10 Cloud storage recordings
- Managing your Clan home 11
- 12 Add a family member
- 13 Share Luna
- 15 Multi camera view
- Web view 16
- 19 Safety Information

This user manual has all the information you need to make the most out of your Luna Floodlight. Please keep this manual for future reference and ensure you have read all safety instructions carefully before use. The manual is subject to change without notice. The updates will be added into the new version of the manual.

Version 1.1

# What you'll need

This is what you will need to set up your Luna floodlight camera

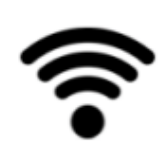

#### WiFi Broadband

A working internet connection on a 2.4Ghz frequency channel

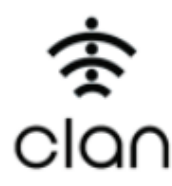

### Clan at Home accont

Download the CLan at Home  $CIO$  app and register

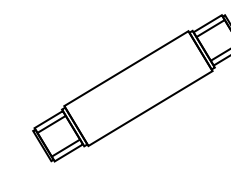

Waterproof Terminal

Included with Luna

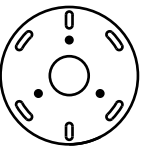

### Mounting Bracket

Compatible Device

An Apple or Android

Smartphone

To mount Luna to the wall Included with Luna

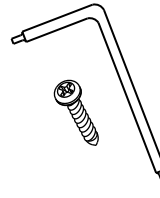

### Mounting Kit

Included with Luna

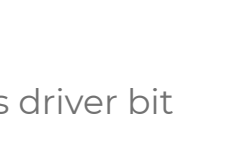

### Drill Bit

To install on surfaces such as brick or concrete

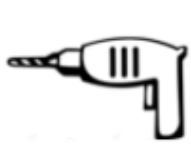

Phillips Bit A power drill with Phillips driver bit

# Installing Luna

**The Luna Floodlight Camera must be installed according to local building regulations. We recommend this camera is installed by a professional installer.**

Before starting the installation, you must follow these safety precautions:

- Turn off power at the fusebox before beginning installation
- Ensure that the supply voltage is correct
- The Earth wire must be connected to the light fixture. **Do not install** if a working earth connection is not available!
- Do not connect this light fixture to a dimmer switch or timer!

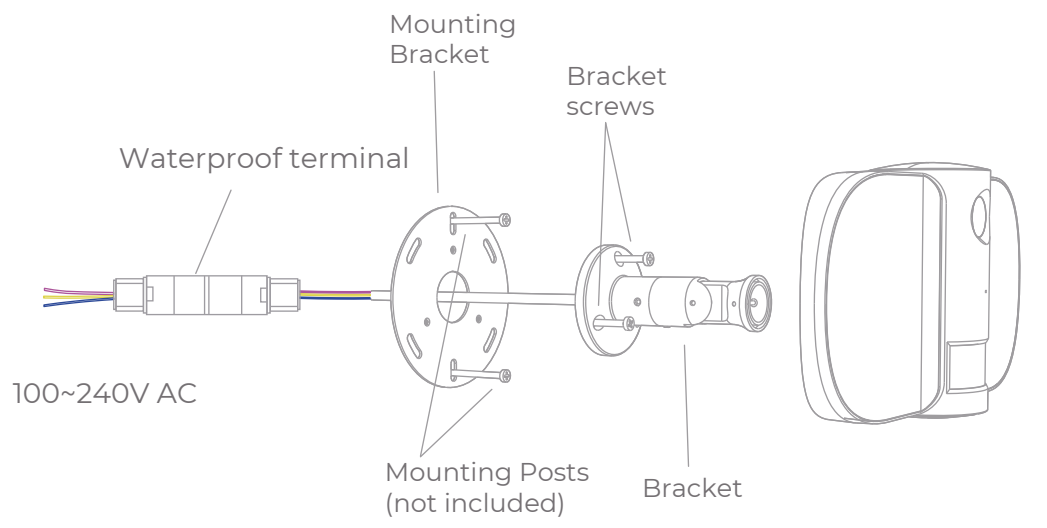

### **Choose a good spot**

Luna has an adjustable head and a wide field of view so you can position it in any direction you want.

We recommend that you mount Luna at around 3 metres above the ground, this is the ideal position for Luna to sense movement, see faces and talk through the speaker and microphone.

### Install height

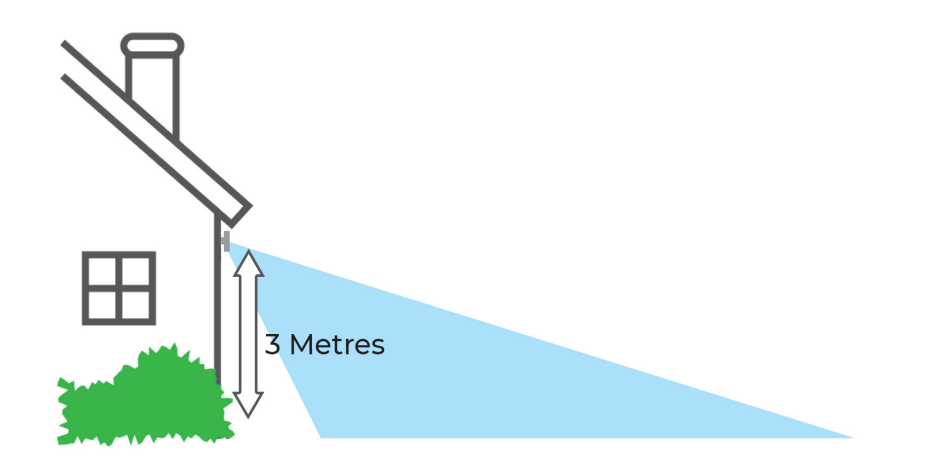

Ensure that Luna is mounted in a position that allows you to see over a large area of your home and surroundings with an unblocked, clear view.

## Let's get started

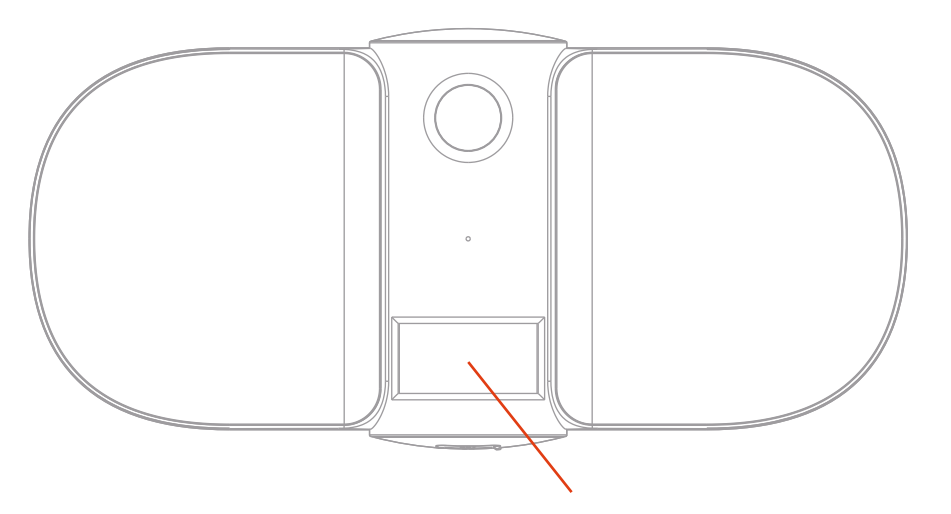

Once Luna has been connected to power, the red LED light will come on and the camera will chime when it is ready to connect. **LED Light**

### **What do the flashing lights mean?**

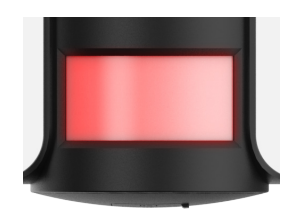

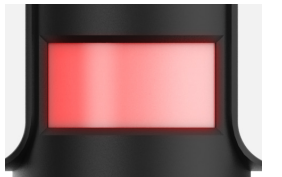

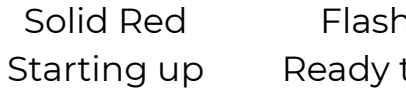

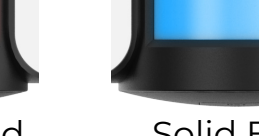

Flashing Red Ready to connect

### Solid Blue Connected

### **Add Luna to the Clan at Home App**

If you're setting Luna up for the first time, you will need to:

- 1. Download the Clan at Home app from the Google Play Store or Apple App Store
- 2. Open the app and "register" to create an account
- 3. Create a Home
- 4. Add Luna

If you already have a Clan at Home account, simply press the "+" icon on the top right corner and follow the on-screen steps.

You will be asked to enter your Wi-Fi router password and use Luna to scan the QR code created on your smartphone, then Luna will connect to your Wi-Fi network.

If you need help with this, please refer to the Quick Start Guide included with Luna.

You can also watch a video on how to set up Luna. Visit: www.time2technology.com/product.downloads

# Live View

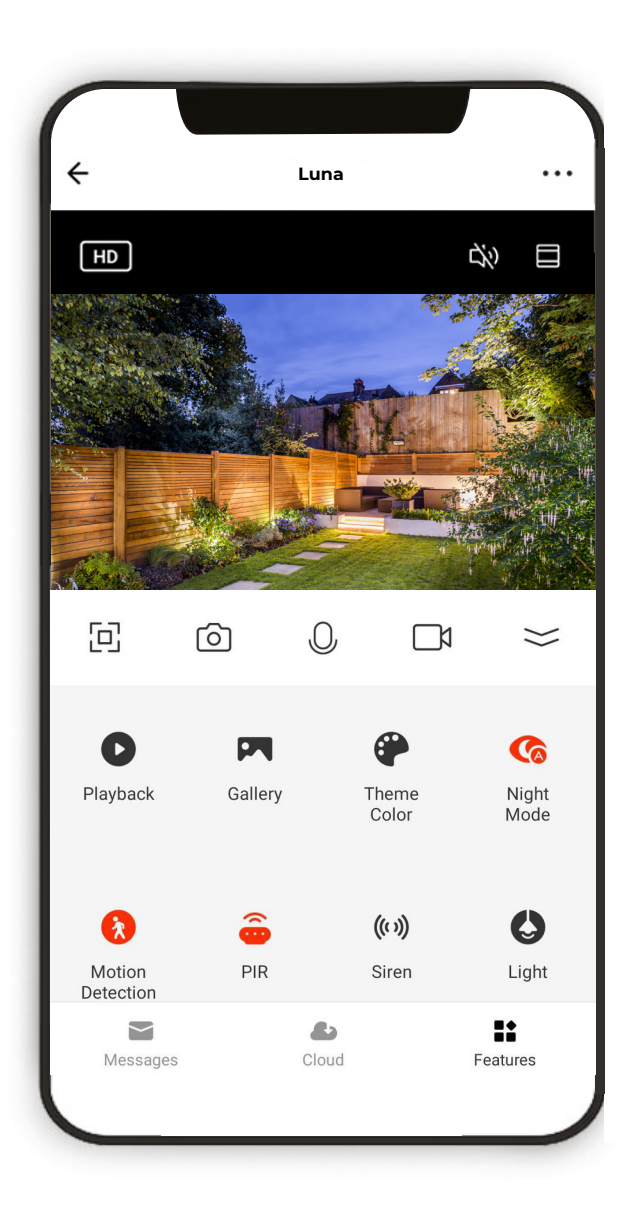

- ••• Settings
- $\boxed{HD}$  Select the video quality
- $\boxed{0}$  See full screen
- $\overline{O}$  Save screenshot to phone

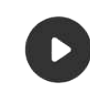

See recorded footage on SD Card

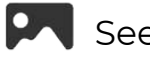

**PA** See screenshots of live view

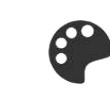

- Change theme from light to dark
- ((t)) Turn siren on

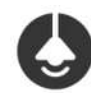

Change floodlight settings

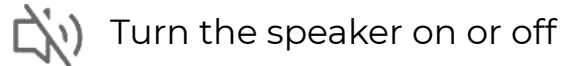

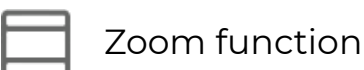

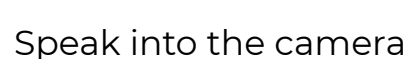

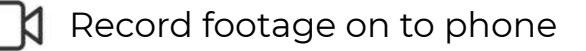

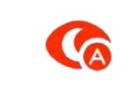

- Turn the infrared night vision on or off
- Turn on to get instant alerts
- to your phone when there is movement
- See recorded footage on the cloud

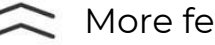

More features

# Motion Alerts

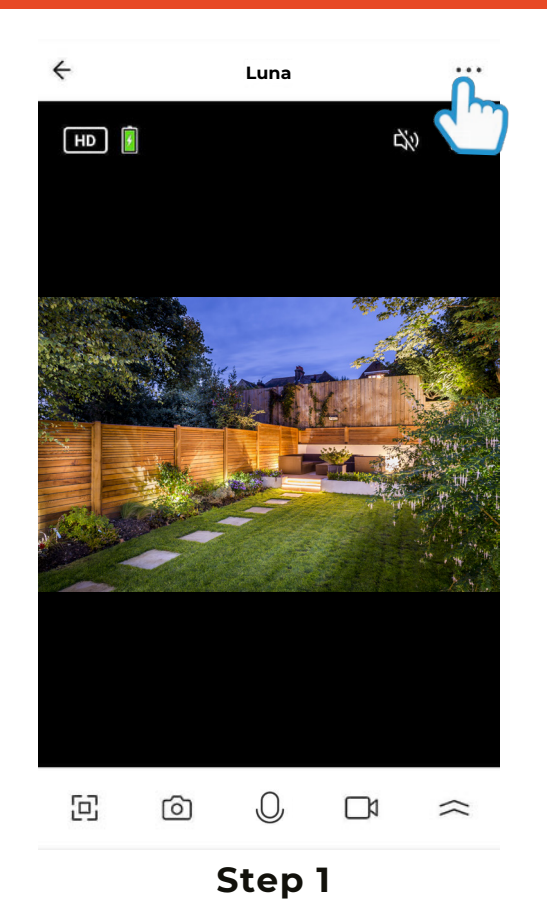

 $\leftarrow$ Settings  $\leftarrow$ Detection alert setting **Basic function settings**  $\overline{\phantom{0}}$ **Motion Detection**  $\blacksquare$ **Motion Detection Alarm**  $_{\text{Aut}\alpha}$   $>$ **IR Night Vision**  $Hiah$ Sensitivity **Advanced Settings**  $\bigcap$ **Activity Region** Detection alert setting Storage Surveillance area setting Update  $\geq$ SD Card Settings Alert Settings VAS Schedule Purchase VAS Offline Notification Offline Notification Others

When movement is detected, Luna will send you alerts straight to your Smartphone or Tablet.

If your device is locked when Luna detects something, you will receive notifications on your home screen as long as you are signed in to the Clan at Home app

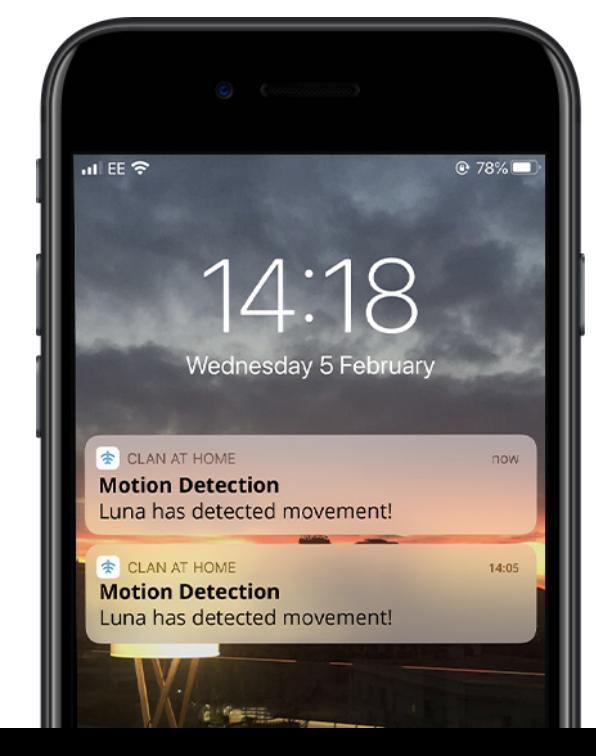

Click the Settings icon to bring up the camera settings

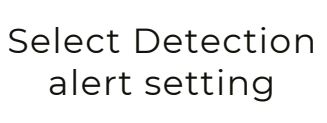

**Step 2**

Share devices

FAO & Feedback

### **Step 3**

Choose the sensitivity. Selecting a sensitivity level minimises false alerts.

You can also select an activity region. (See next page)

# Activity Region

To set an activity region, follow the steps below:

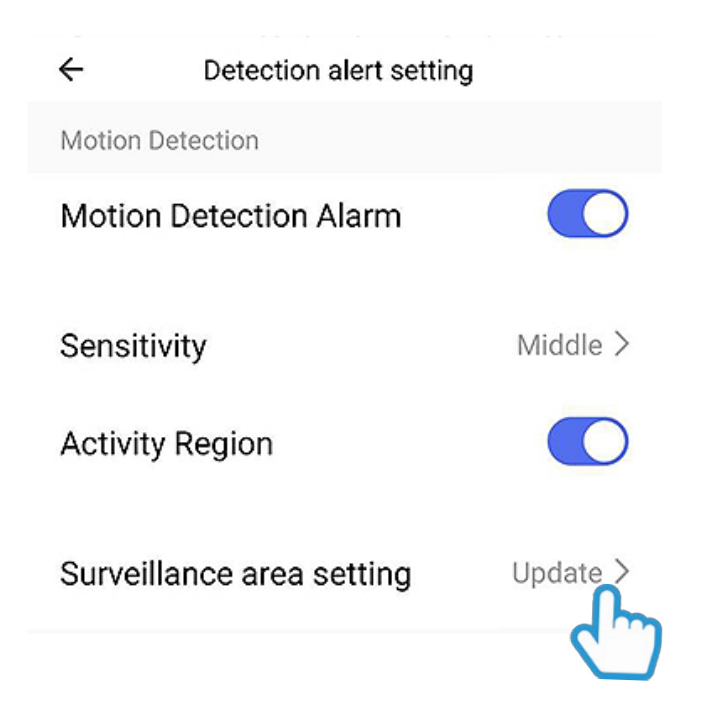

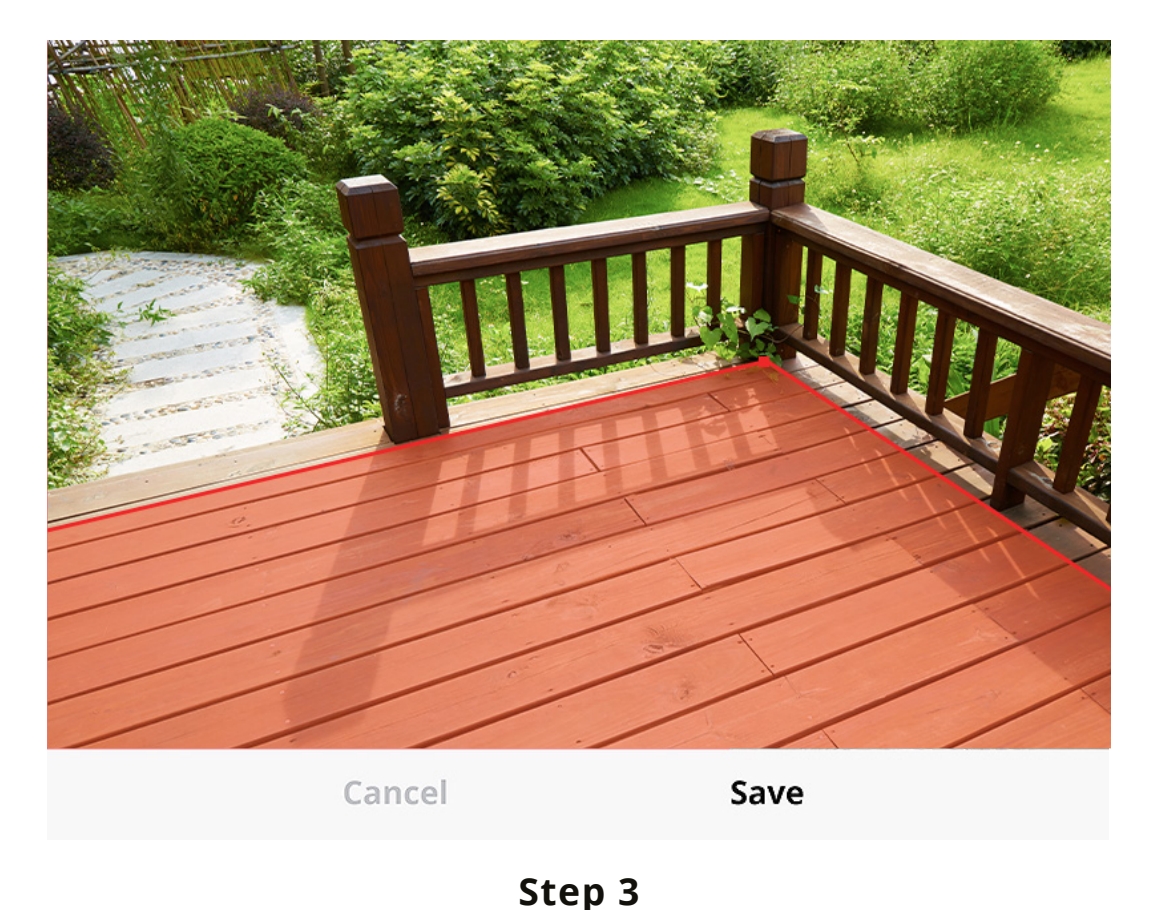

**Step 1** Turn on the Activity Region

**Step 2** Click "Surveillance area setting" Using the red square, select the area you wish to monitor.

Then click Save

# Recordings

Luna automatically records for you when the doorbell is pressed or when movement has been detected, so you don't need to remember to press record. You can access the recordings from the Clan at Home app.

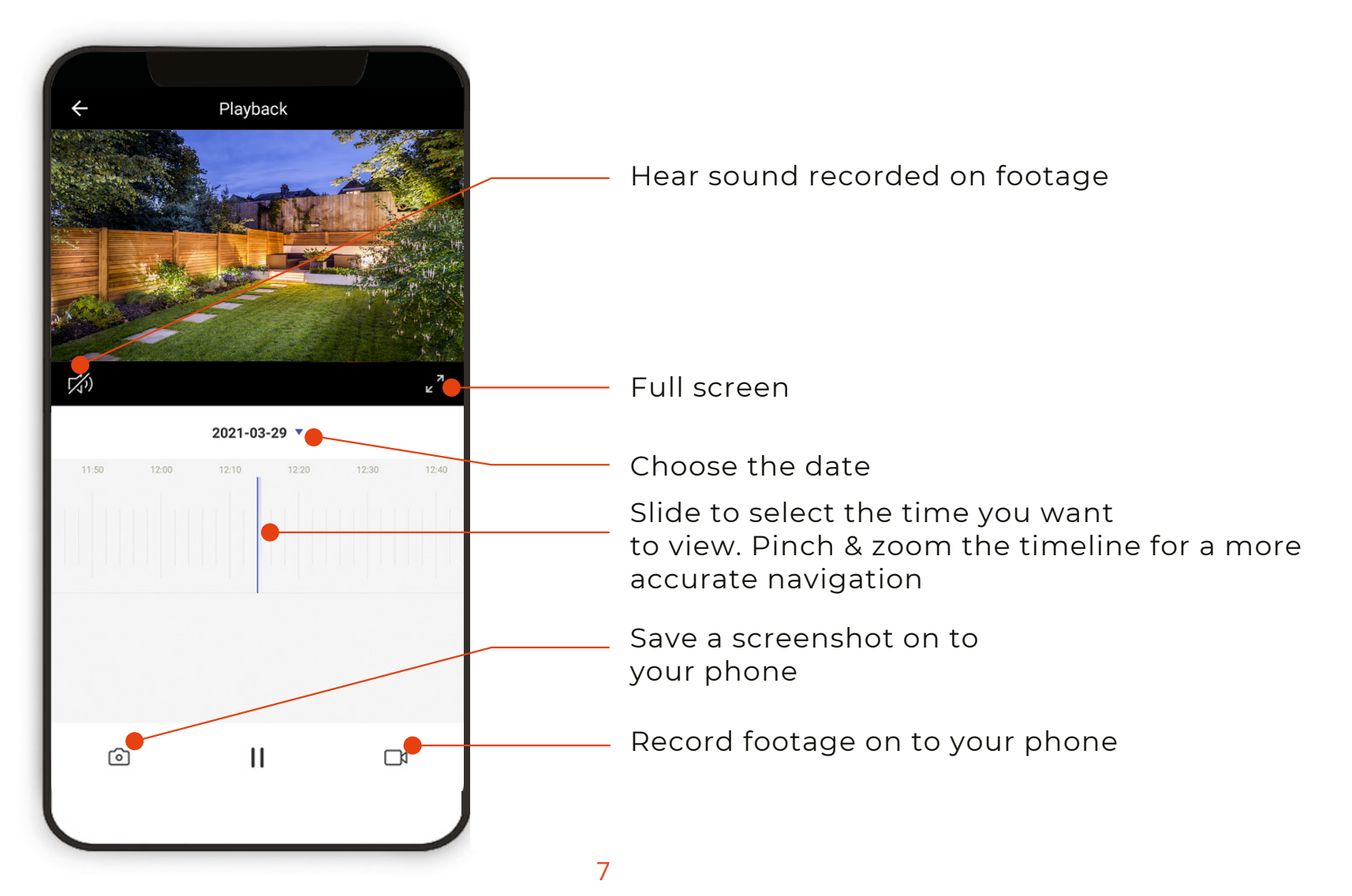

### Cloud Storage for a single camera

Luna can record directly on to the cloud when movement has been detected. You can choose to store the recorded footage for 7 days, 14 days or even 30 days.

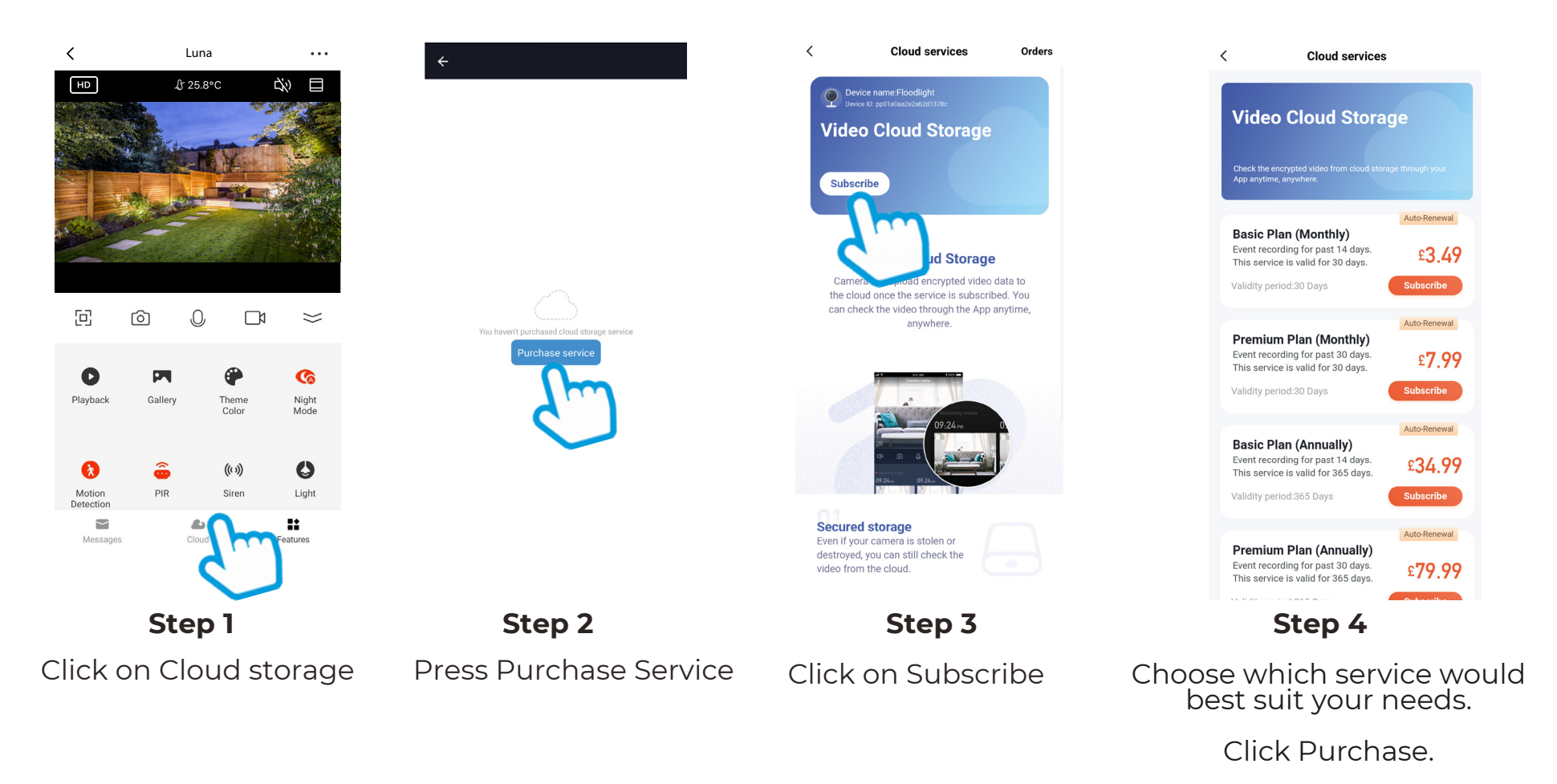

You will be directed to the payment page.

### Cloud Storage for multiple cameras

Clan also offers cloud storage packages for customers who own multiple cameras. This feature allows all the cameras to record to the cloud whenever movement has been detected without having to pay for each camera individually.

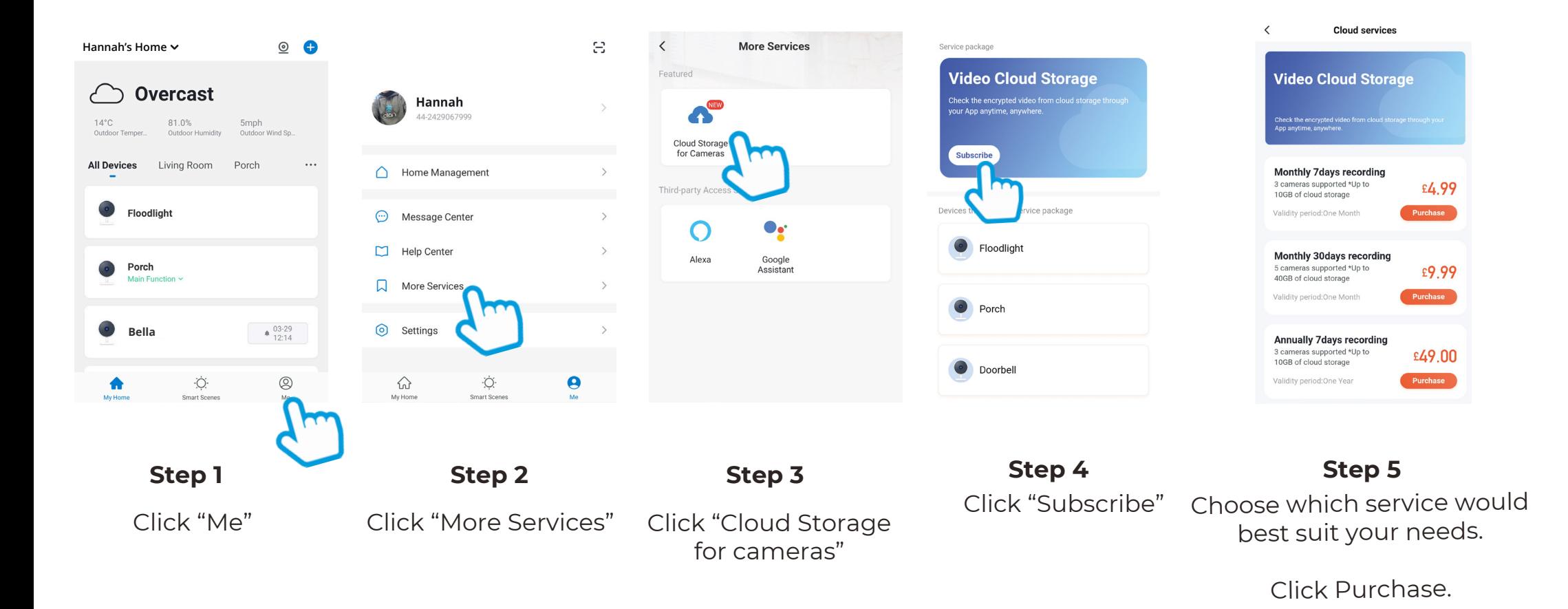

# Cloud Storage Recordings

You can view cloud recordings directly from the app at any time.

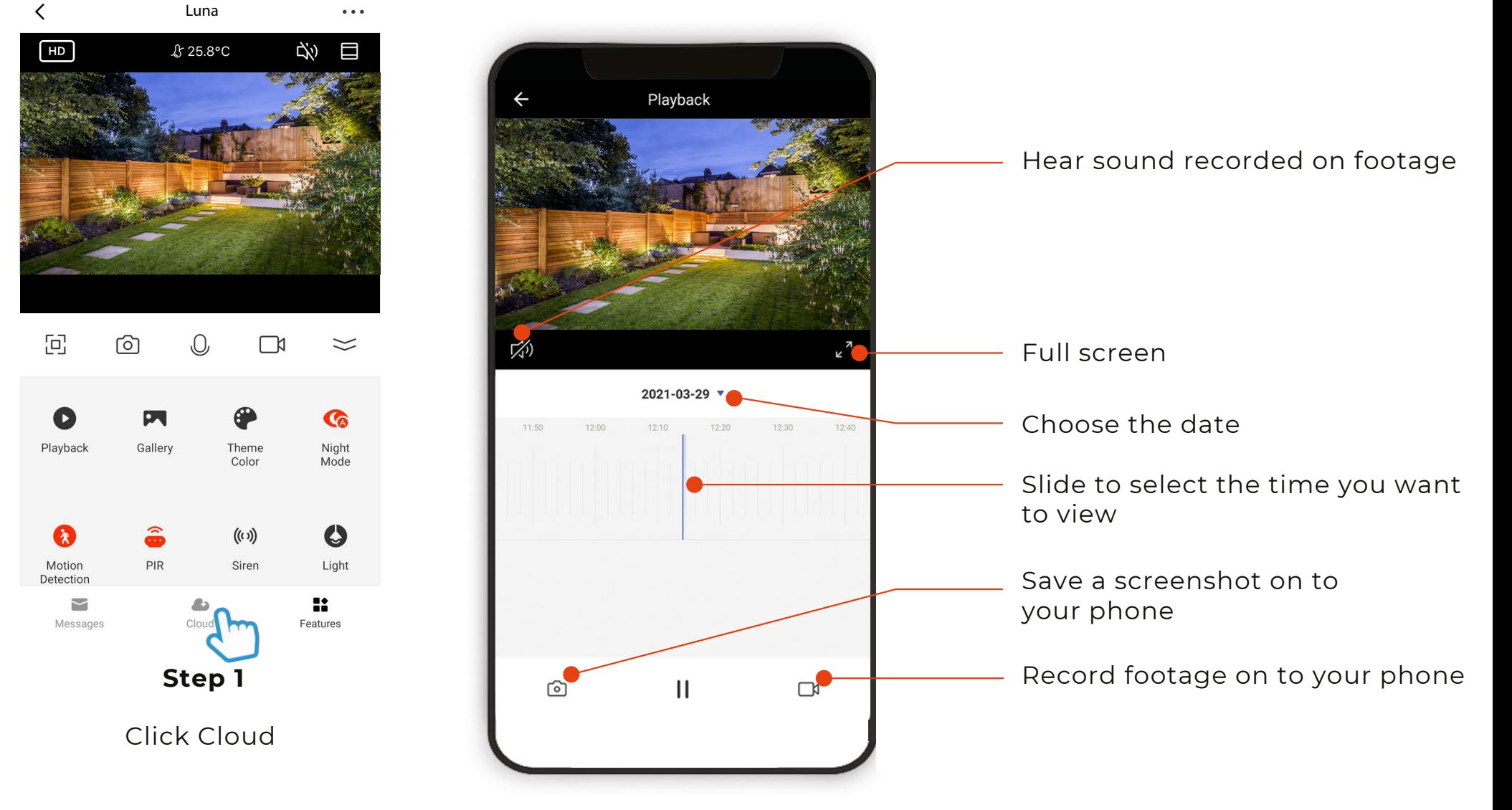

# Managing your Clan home

To create a home or manage your home settings, see steps below:

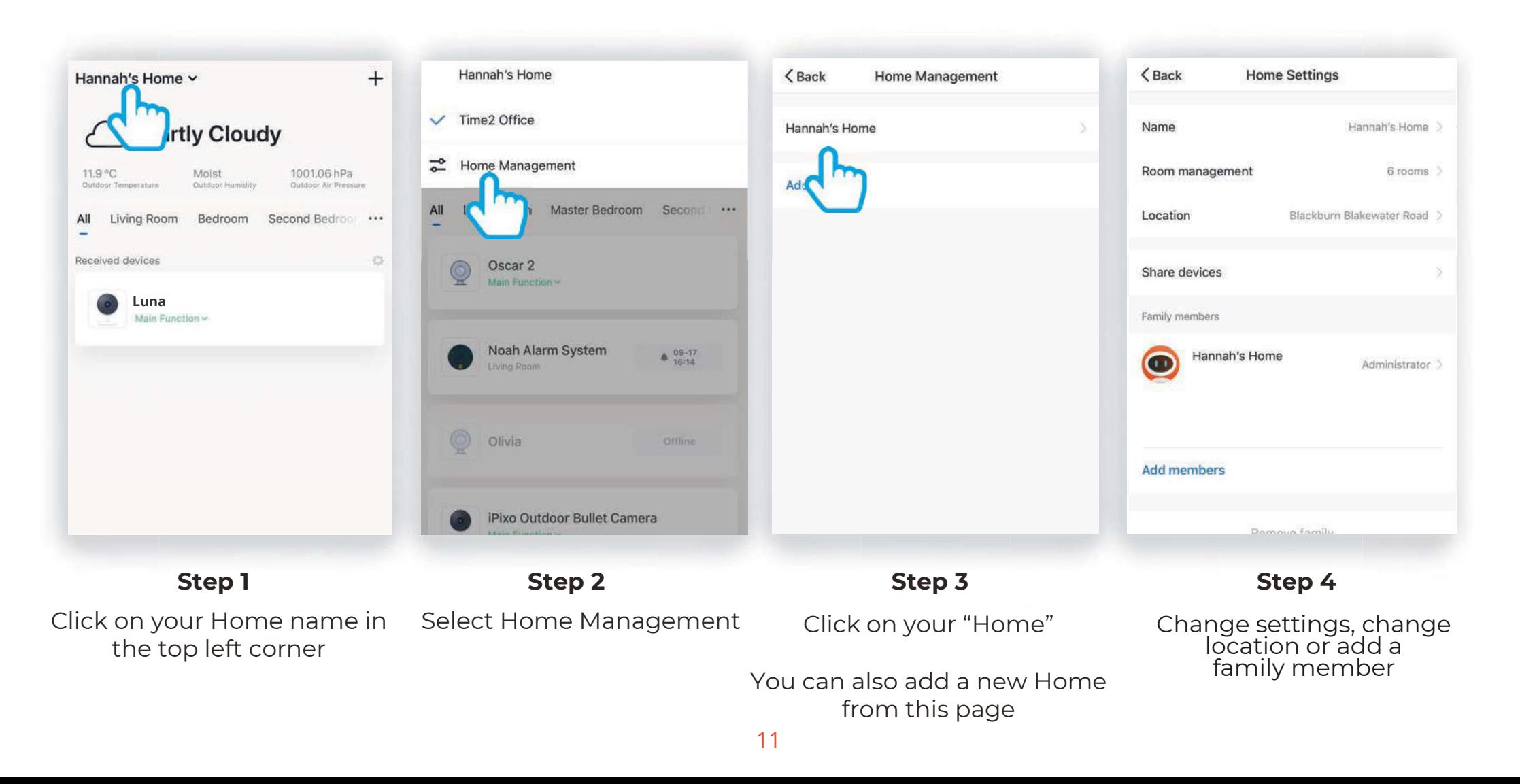

# **Add a Family Member**

You are able to add Family Members to your home, this gives them access to all Clan devices in that home automatically so you don't have to share each device individually.

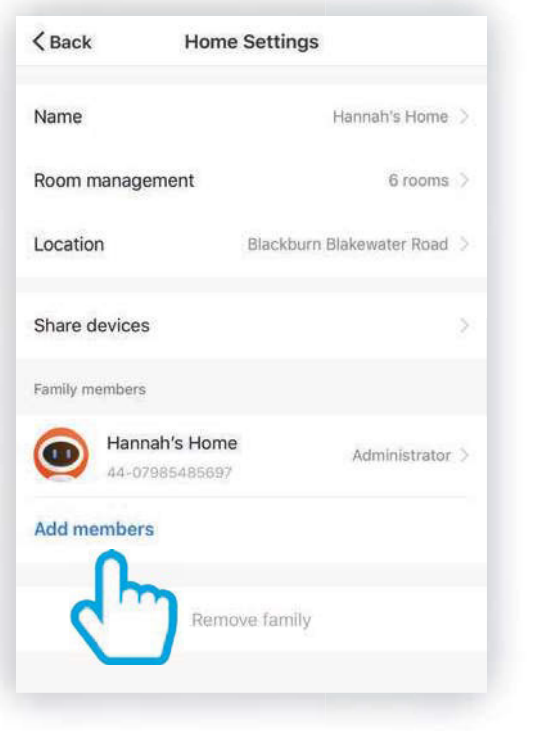

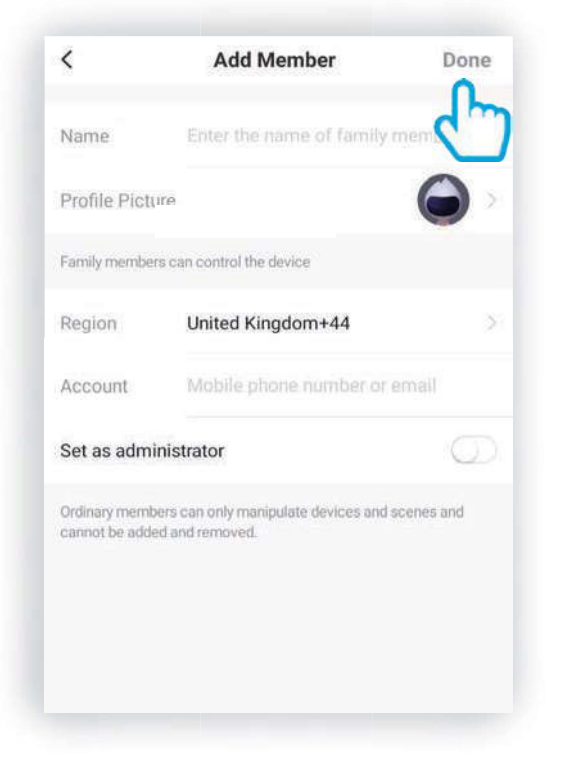

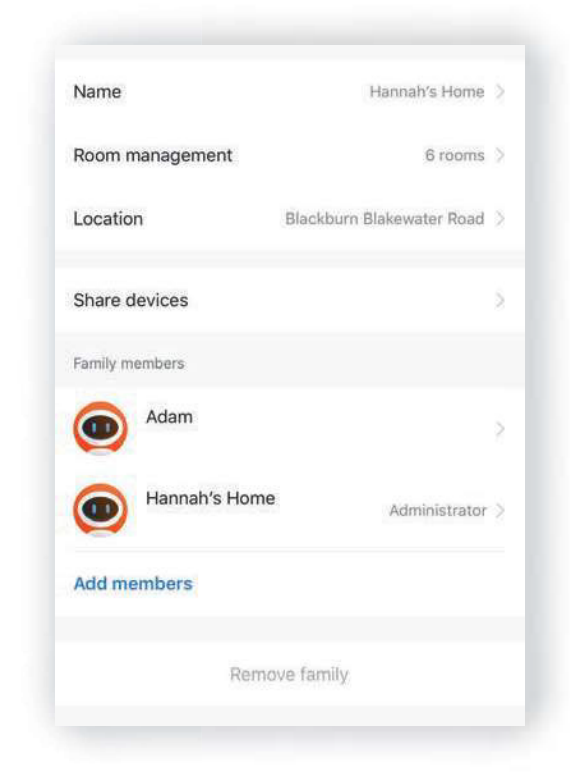

**Step 1**

**Step 2**

Click Add members Fill in the members name and Clan at Home account details. Setting the member as an administrator gives them full access to device settings. **Step 3**

The new family member will appear under the list of Family members

## Share Luna

You are able to share Luna with family or friends so they can also have access to the camera - they must also have a registered Clan Acount.

Sharing Luna will only give them access to the live-view, to give full access to Luna's settings, please see "Add a family member" on previous page.

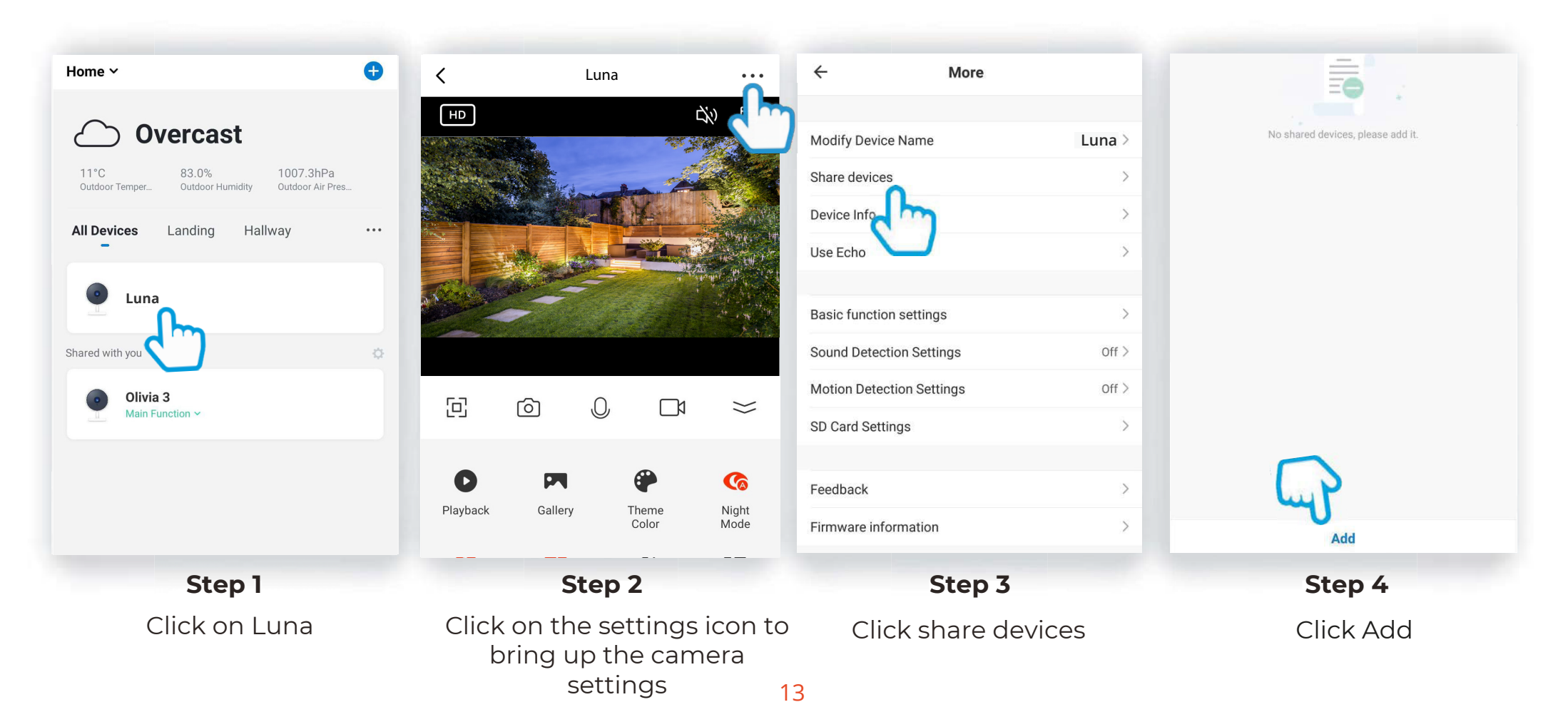

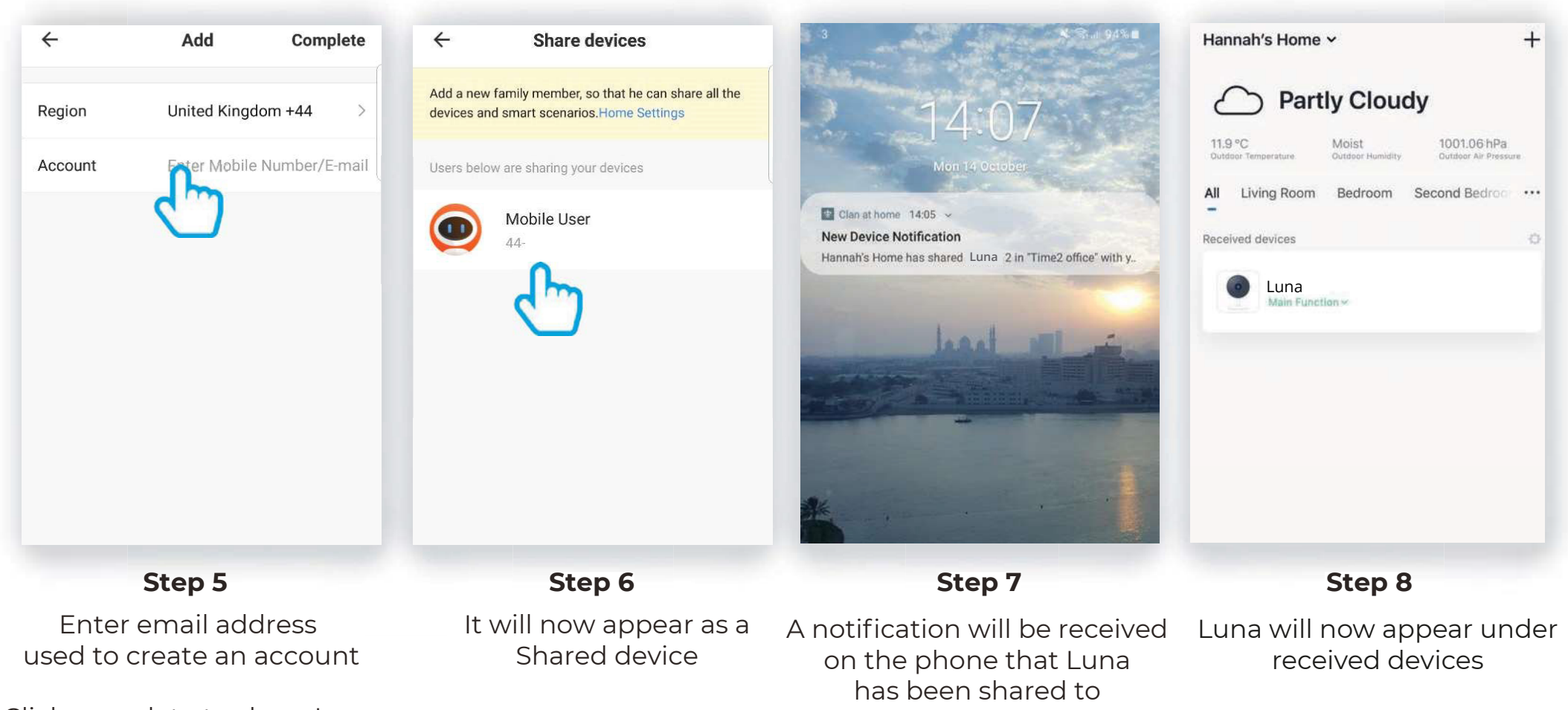

Click complete to share Luna

14

# Multi Camera View

The multi-view feature allows you to view up to four Clan cameras at the same time.

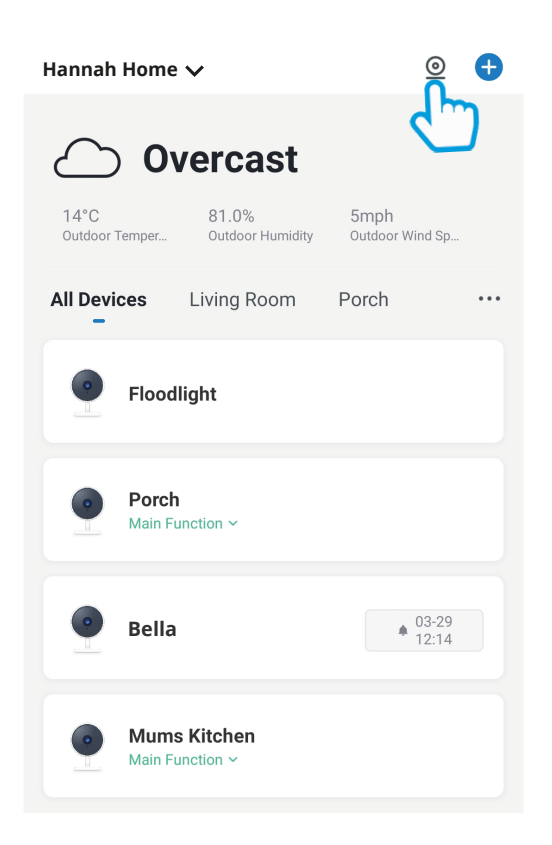

### **Step 1**

Click on the camera in the top right hand corner.

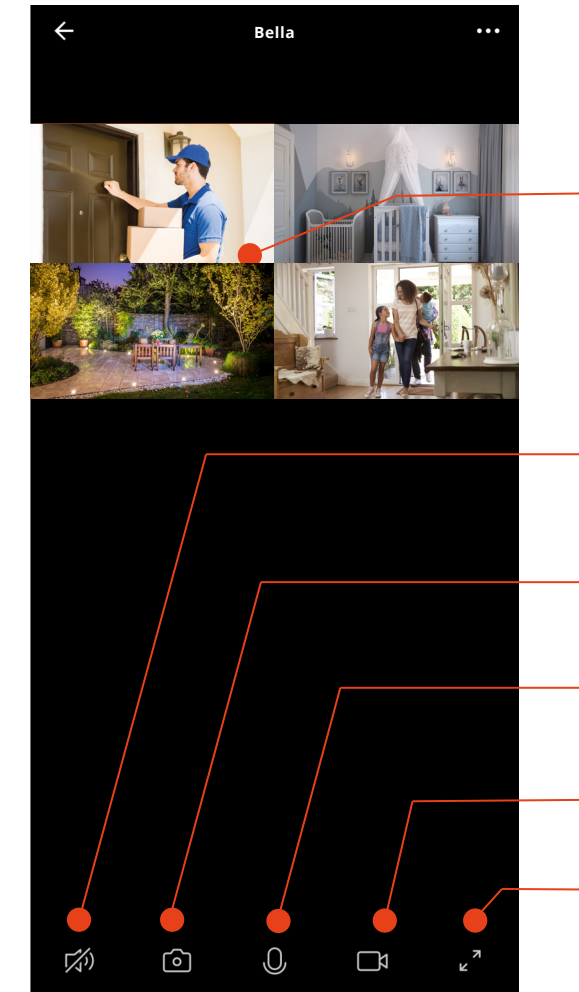

Click on a screen to be able to control it

Hear whats happening around your camera.

Save a screenshot on your smartphone memory.

Select to speak into your camera.

Record live footage onto your smartphone memory.

Full screen

# Web View

Once Luna is set up, you are able to view it on your PC or laptop.

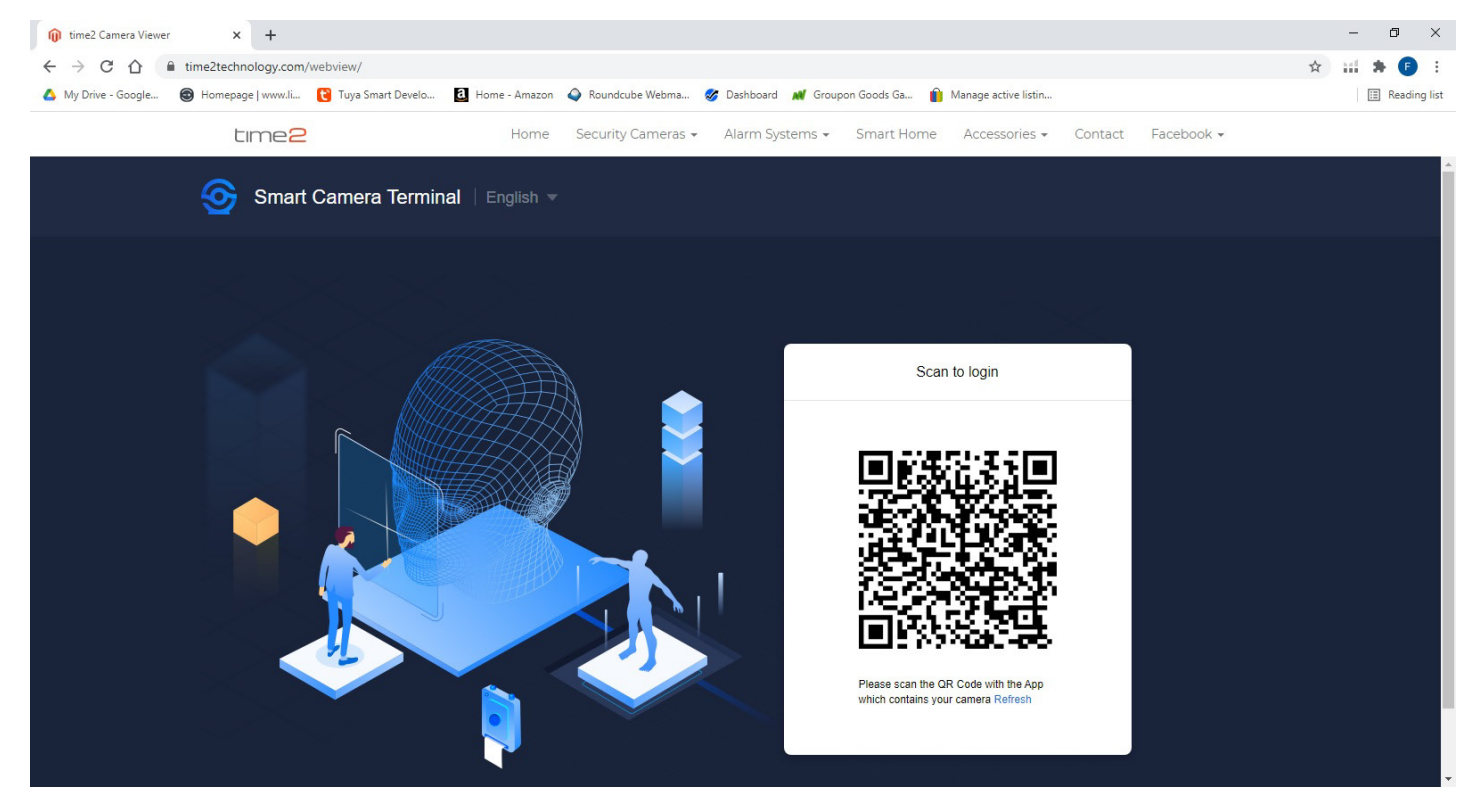

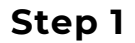

#### Go to **https://www.time2technology.com/webview/** on your computer.

Please note: the web view is only supported on Google Chrome

# Web View

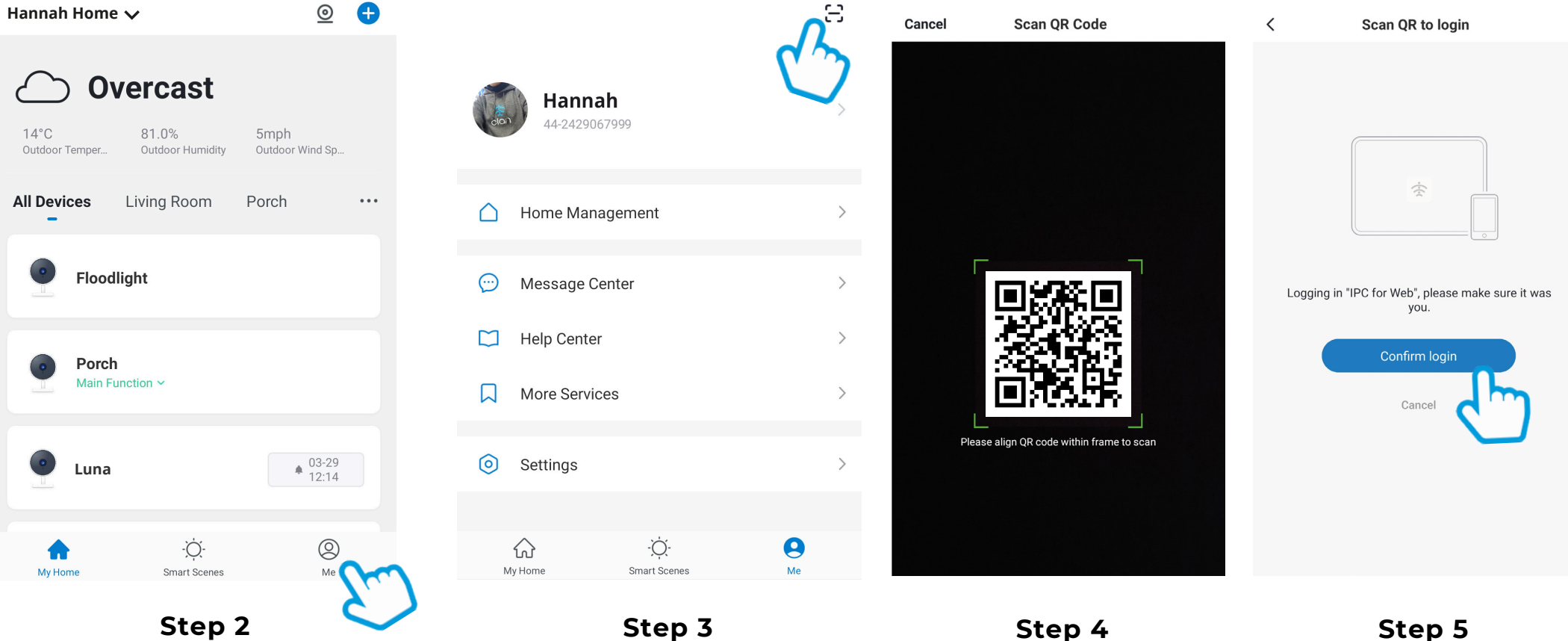

Click "Me" on the bottom right hand corner

**Step 3** Click on the square on the top right hand corner.

Using your phone scan the QR code.

Click Confirm Login

Ensure the QR code is within the green square.

# Web View

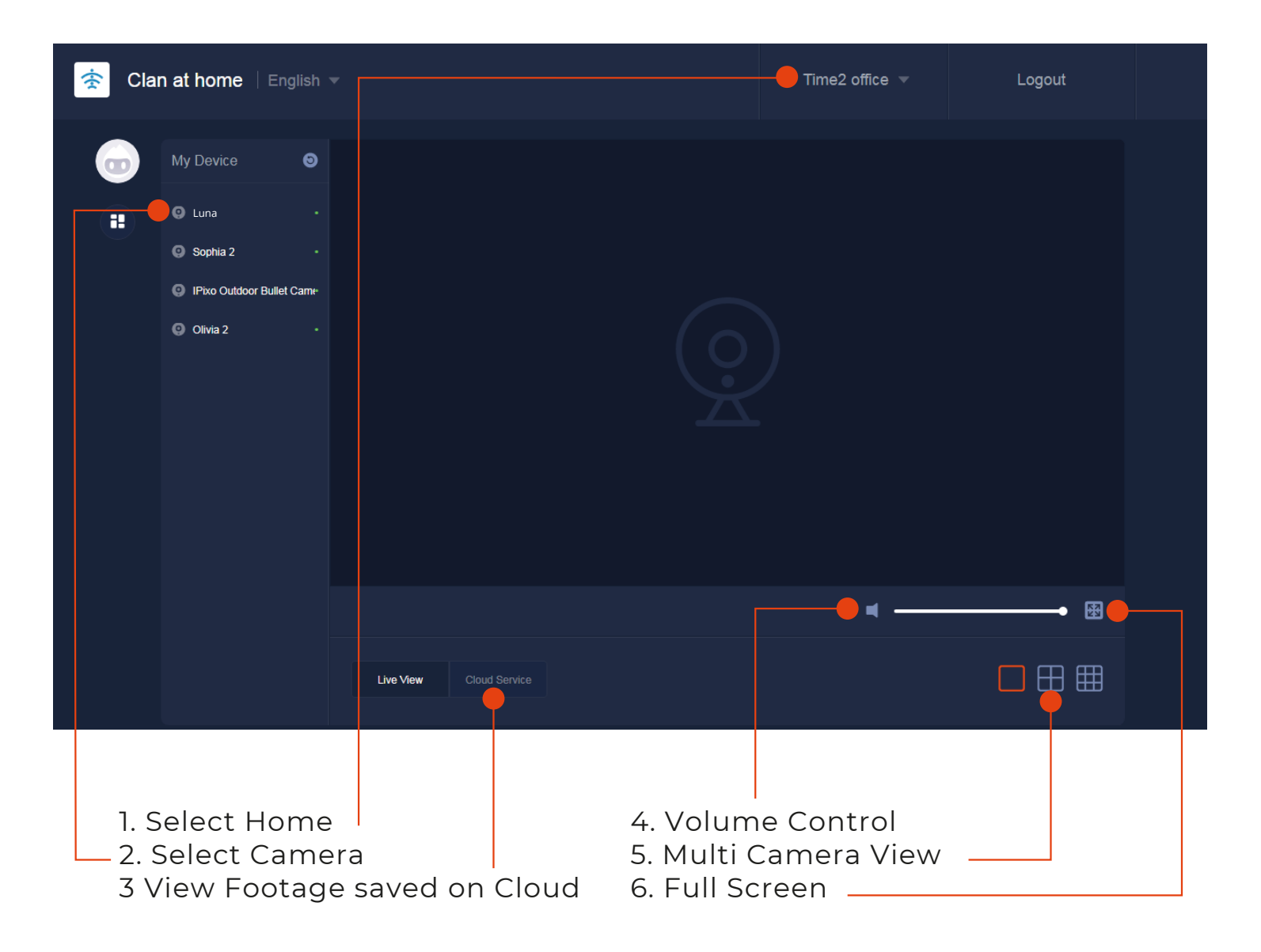

# **Safety Information**

These instructions are intended to ensure that user can use the camera correctly to avoid danger or property loss.

Only use the original power adapter and accessories from the manufacturer.

Do not connect several cameras to one power source as adapter overload may cause over-heat or fire hazard.

Do not place the camera in extremely hot, cold, dusty or damp locations (the operating temperature should be -20 $^{\circ}$ C ~ +55 $^{\circ}$ C)

Do not drop the camera or subject it to physical shock. If you notice any smoke, odours or unusual noise coming from the camera, immediately unplug from power, and then contact Time2 customer services.

It is not permitted to open the camera yourself or to have it opened, neither is it permitted to repair the camera yourself or to have it repaired. This will void the warranty.

Disconnect the camera from all power sources before cleaning it. Use a clean, dry cloth to clean the product.

Do not use any abrasive agents, corrosive cleaning products or any substances that contain bleach or solvents to clean the camera.